# IdP 構築・運用手順書 (Ver2.0)

(軽井沢セミナー用)

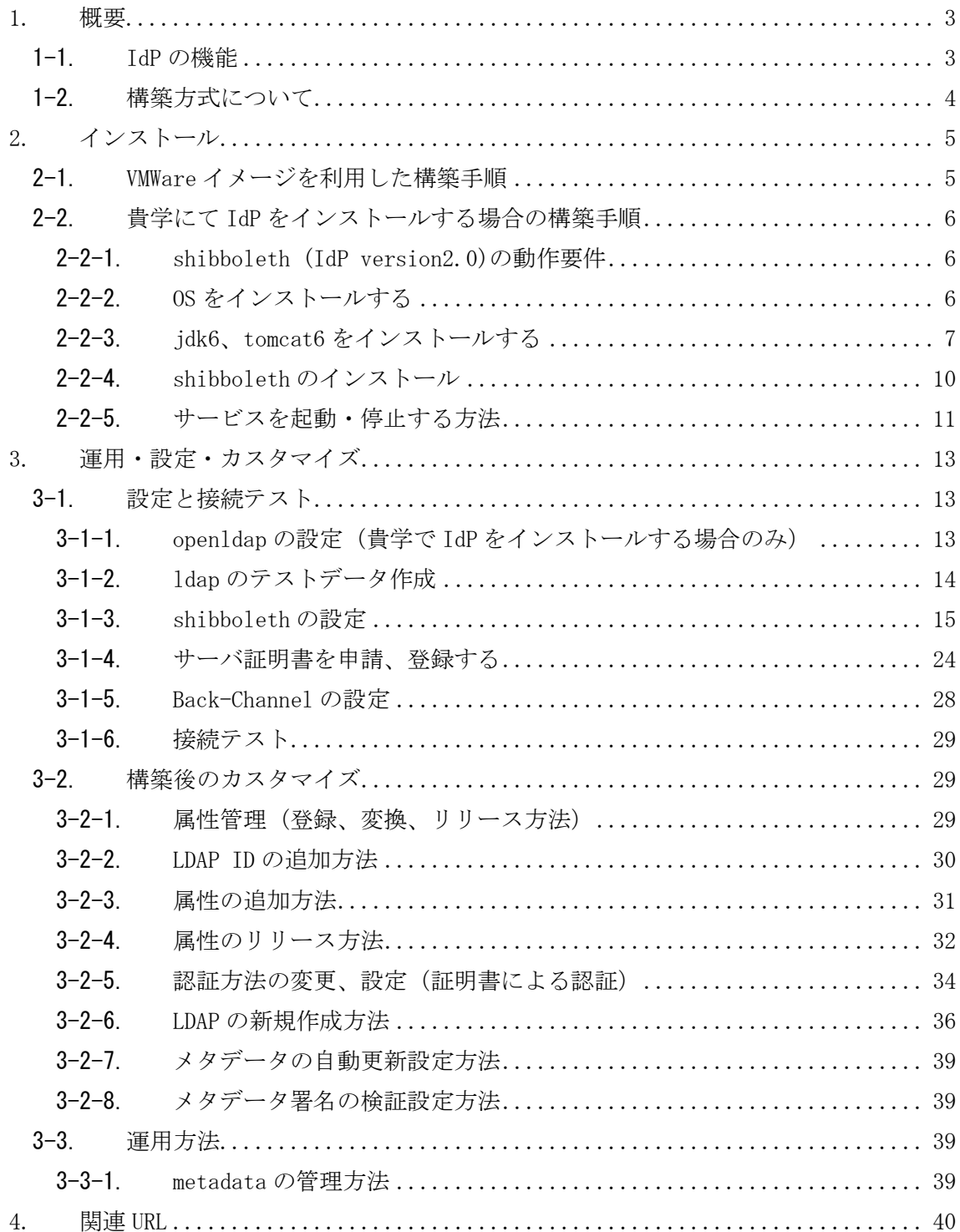

# <span id="page-2-0"></span>1. 概要

本書は IdP の構築手順、および運用方法を説明したものです。

### <span id="page-2-1"></span>1-1. IdP の機能

まず、IdP の動作について簡単に説明します。

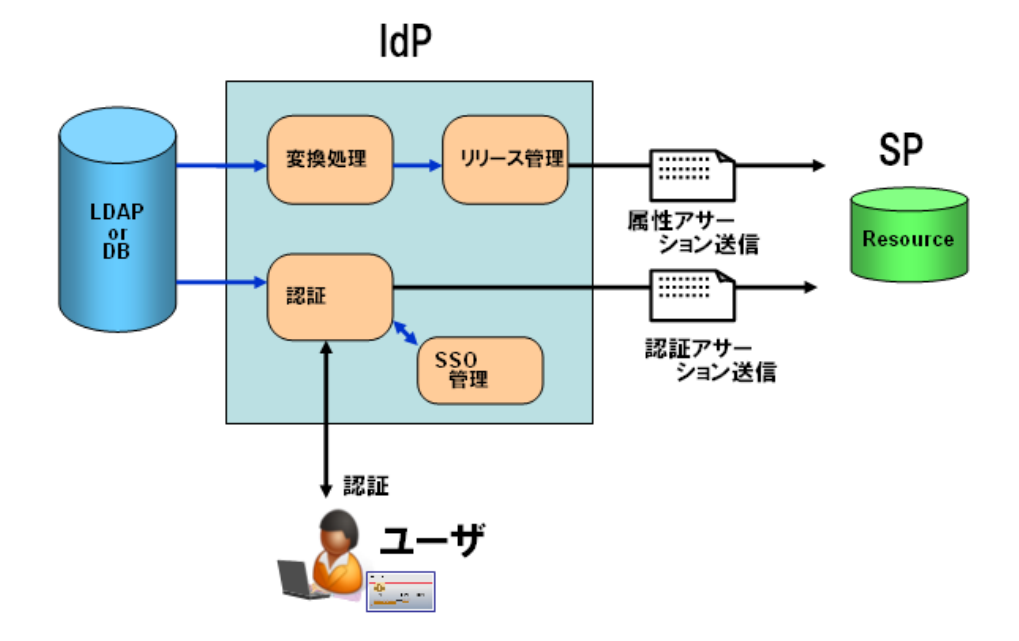

図1 IdP の機能ブロック

図1 IdP の機能ブロックは、IdP の機能を単純化したブロックで示しています。IdP は SP からの要求を受けて、以下の2つの動作を行います。

・ ユーザを認証する

・ ユーザの属性を安全に SP に送信する

■ 認証

ユーザが SP にアクセスすると、SP は IdP にリダイレクトを行います。IdP はこれを受け てユーザの認証を行います。認証方式としては、ID/パスワード認証や、クライアント 証明書による認証等の認証方式が設定可能です。

また、IdP はユーザの Cookie を確認して、既に認証済みである場合は、2回目以降のユ ーザに対する認証は行わず、シングルサインオン機能を実現します。

■ 属性の安全な送信

SP が要求する属性を、LDAP もしくは DB から取得して、SP に送信します。この際、下記 を行います。

- ・ LDAP に格納されている情報を元にして、SP が要求する属性とするために、名称の変 更や、ドメインの追加といった変換を行います(図1の変換機能)
- ・ SP に送信して良いかどうか、ポリシーを確認します。各属性が送信可能である場合、 SAML2.0 に準拠して安全に属性を送信します(図1のリリース機能)

以下の章では、IdP の構築手順を示すとともに、上記機能の設定方法、および、これらの機 能を用いて IdP を運用するための方法について説明します。

# <span id="page-3-0"></span>1-2. 構築方式について

IdP の構築にあたっては、以下の2つの方式のいずれかを採択することができます。

■ WMWare イメージを利用した構築 NII が提供する"OS から shibboleth(IdP)までインストールされた"システムを利用する 方式です。貴学では、貴学のサーバに VMWareServer をインストールし、その上にこのシ ステムイメージを稼動することで利用できます。

■ 自分で IdP をインストールする場合の構築手順 貴学にて、貴学のサーバに OS から shibboleth(IdP)までインストール・設定を行い、構 築する方式です。

本書では、上記2方式の手順を明記するとともに、構築後の基本的な設定方法や運用方法 も記載しています。

# <span id="page-4-0"></span>2. インストール

# <span id="page-4-1"></span>2-1. VMWare イメージを利用した構築手順

本セミナーでは VMWare イメージは利用しません。

# <span id="page-5-0"></span>2-2. 貴学にて IdP をインストールする場合の構築手順

<span id="page-5-1"></span>2−2−1. shibboleth (IdP version2.0)の動作要件

- ・ Apache HTTP Server 2.2 以上
- ・ Apache Tomcat 5.5.25 以上
- ・ Java 5 以上

(ただし、CentOS に付属する Gnu Java は利用できません。 Sun の Java を 利用してください。)

#### <span id="page-5-2"></span>2-2-2. OS をインストールする

- ① OS での設定
	- $\cdot$  OS: CentOS 5.3 インストーラでインストールするもの。 Web サーバー (HTTP のみ) Open Ldap その他のパッケージは必要に応じてインストールしてください。 ただし、Java 開発と Tomcat は後の手順で別にインストールします。
	- ・ ネットワーク設定

環境に合わせ、ホスト名・ネットワーク・セキュリティを設定して下さい。 SP では shibd サービスが通信を行います。

② DNS へ登録する

新しいホスト名と IP アドレスを DNS に登録してください。

③ 時刻同期を設定する ntp サービスを用い、貴学環境の ntp サーバと時刻同期をしてください。 ※Shibboleth では、通信するサーバ間の時刻のずれが約5分を越えるとエラーになり ます。

#### <span id="page-6-0"></span>2-2-3. jdk6、tomcat6 をインストールする

① tomcat5-5.5.25 以前のバージョンの削除

 tomcat5-5.5.25 以前のバージョンが入っている場合は、削除してください。 <セミナー注: tomcat はインストールされていません。>

② jdk 6.0 のインストール

<http://java.sun.com/javase/downloads/index.jsp>よりダウンロードした最新版の jdk(2009/8/28 時点での最新版は jdk-6u16-linux-i586-rpm.bin、OS が 64bit 版の場 合は jdk-6u16-linux-x64-rpm.bin)を適当なフォルダに置いて、以下のコマンドを実 行してください。

chmod a+x jdk-6u16-linux-i586-rpm.bin ./jdk-6u16-linux-i586-rpm.bin

③ tomcat6.0 のインストール

<http://tomcat.apache.org/download-60.cgi> よりダウンロードした tomcat6 の最新 版(2009/8/28 時点で apache-tomcat-6.0.20.tar.gz)を /usr/java にを置いて、以下 のコマンドを実行してください。

cd /usr/java tar zxvf apache-tomcat-6.0.20.tar.gz ln -s apache-tomcat-6.0.20 /usr/java/tomcat

jsvc などを用いて、自動起動させると便利です。 ソースファイルを展開し、make で jsvc を作成した後、 \$CATALINA\_HOME/bin にコピー します。その後、tomcat 起動用スクリプトを/etc/rc.d/init.d にコピーします。

```
 cd /usr/java/tomcat/bin
 tar xzvf jsvc.tar.gz
 cd jsvc-src
 chmod a+x configure
 ./configure –with-java=/usr/java/jdk1.6.0_16
 make
 cp jsvc ..
 cp native/Tomcat5.sh /etc/rc.d/init.d/tomcat
```
/etc/rc.d/init.d/tomcat の先頭にコメントを追加することにより chkconfig コマ ンドが利用できます。

 $\#$  chkconfig: - 86 15 # description: Tomcat

# processname: tomcat

また、/etc/rc.d/init.d/tomcat ファイル中の以下の環境変数も変更が必要です。 JAVA\_HOME CATALINA\_HOME

DAEMON\_HOME

CATALINA\_BASE

#### 設定例

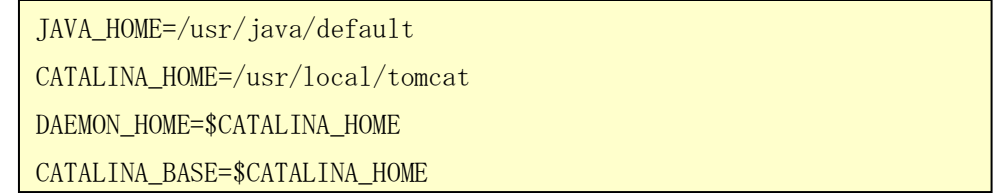

<セミナー注:CATALINA\_HOME は/usr/java/tomcat として下さい。

for multi instances セクションの\$CATALINA\_BASE も設定します。

さらに、\$DAEMON\_HOME/src/native/unix/jsvc を、

\$DAEMON\_HOME/bin/jsvc に変更して下さい。(2箇所)>

tomcat を実行するユーザ "tomcat" を作成した場合には以下も設定します。

TOMCAT\_USER=tomcat

<セミナー注:tomcat ユーザを作成します。

useradd –d /var/empty/tomcat –s /sbin/nologin tomcat

chown  $-R$  tomcat:tomcat /usr/java/apache-tomcat-6.0.20>

他に、"tomcat"ユーザがログファイルを出力できるよう、ディレクトリの所有者を変更 します。(シンボリックリンク先を変更するため最後の "/" が必要です)

chwon –R tomcat: /usr/java/tomcat/

自動起動の設定コマンドを実行します。(オプションは マイナス 'ー' が2つ必要です)

chkconfig -- add tomcat chkconfig --level 345 tomcat on ④ /etc/profile に下記を追加してください。

JAVA\_HOME=/usr/java/default MANPATH=\$MANPATH: \$JAVA\_HOME/man CATALINA\_HOME=/usr/java/tomcat TOMCAT\_HOME=\$CATALINA\_HOME PATH=\$JAVA\_HOME/bin:\$CATALINA\_HOME/bin:\$PATH export PATH JAVA\_HOME CATALINA\_HOME

⑤ httpd の設定

/etc/httpd/conf/httpd.conf の修正

```
(省略)
ServerName upki-test-idpvm.nii.ac.jp:80 ←ホスト名
 (省略)
```
/etc/httpd/conf.d/ssl.conf の修正

```
(省略)
ServerName upki-test-idpvm.nii.ac.jp:443 ←ホスト名
(省略)
<VirtualHost _default_:443>
(省略)
ProxyPass /idp/ ajp://localhost:8009/idp/ ←追加
(省略)
</VirtualHost>
```
- ⑥ /usr/java/tomcat/conf/server.xml の修正
	- ・ 必要に応じて Connector port="8080"をコメントアウトしてください。

```
\langle!--
     <Connector port="8080" protocol="HTTP/1.1"
                 connectionTimeout="20000"
                 redirectPort="8443" />
-->
```
・ Connector port="8009"に以下のように追加してください。

```
<Connector port="8009"
   protocol="AJP/1.3" redirectPort="8443" />
↓
<Connector port="8009"
   protocol="AJP/1.3" redirectPort="8443" enableLookups="false"
    request.tomcatAuthentication="false" address="127.0.0.1" \rightarrow
```
### <span id="page-9-0"></span>2-2-4. shibboleth のインストール

① shibboleth-idp-bin.zip のダウンロード http://shibboleth.internet2.edu/downloads/shibboleth/idp/ から最新版ディレク トリ(2009/8/28 時点で 2.1.3)に移動し、shibboleth-identityprovider-2.1.2-bin.zip をダウンロードします。

② インストール

shibboleth-identityprovider-2.1.3-bin.zip を展開し、インストールします。

# unzip shibboleth-identityprovider-2.1.3-bin.zip

- # cd shibboleth-identityprovider-2.1.3
- # bash install.sh

いくつかの質問に答えながら、インストールを行います。 途中で入力するパスワードはデフォルトで作成されるキーストアファイルのパスワー ドとなります。

③ Java の設定

 $\mathbf{r}$ 

shibboleth-identityprovider-2.1.3-bin.zip を展開した shibboleth-identityprovider-2.1.3/lib/ にある shibboleth-jce-1.1.0.jar を \$JAVA\_HOME/jre/lib/ext にコピーします。

さらに、\$JAVA\_HOME/jre/lib/security/java.security ファイルに以下を追加します。

security.provider.9=edu.internet2.middleware.shibboleth.DelegateToApplicationProvider

番号:9 は既に記載されている番号に合わせて順番にして下さい。

④ Tomcat の設定

shibboleth-identityprovider-2.1.3-bin.zip を展開した shibboleth-identityprovider-2.1.3/endorsed にある 5 つの jar ファイルを、 \$CATALINA\_HOME/endorsed ディレクトリを作成してそこへコピーします。 (Tomcat5.5 の場合は \$CATALINA HOME/common/endorsed ディレクトリ) resolver-2.9.1.jar serializer-2.9.1. jar xalan-2.7.1.jar xml-apis-2.9.1.jar xercesImpl-2.9.1.jar

これらの jar ファイルが有効となるよう、Tomcat 起動スクリプトを変更します。 /etc/rc.d/init.d/tomcat を作成していた場合は、以下の追加となります。

CATALINA\_OPTS="-Djava.endorsed.dirs=\${CATALINA\_HOME}/endorsed"

上記例ではデフォルトで記述されている

"-Djava.library.path=/home/jfclere/jakarta-tomcat-connectors/jni/native/.libs "を使用していないため記述を削除しています。

tomcat を、"tomcat"ユーザで実行する場合は、ログファイルを出力できるようディレ クトリの所有者を変更します。

chown –R tomcat: /opt/shibboleth-idp/logs

⑤ idp.war の配置

/opt/shibboleth-idp/war/idp.war ファイルを、\${CATALINA\_HOME}/webapps ディレクトリ にコピーします。

#### <span id="page-10-0"></span>2-2-5. サービスを起動・停止する方法

 httpd の起動方法 service httpd start tomcat の起動方法 service tomcat start (isvc を利用した場合) httpd の停止方法 service httpd stop

tomcat の停止方法

service tomcat stop (jsvc を利用した場合)

# <span id="page-12-0"></span>3. 運用・設定・カスタマイズ

# <span id="page-12-1"></span>3-1. 設定と接続テスト

<span id="page-12-2"></span>3-1-1. open1dap の設定(貴学で IdP をインストールする場合のみ)

① 追加のスキーマファイル eduperson スキーマを以下からダウンロードしたものを/etc/openldap/schema/ に置 いてください。 [http://middleware.internet2.edu/eduperson/](http://www.educause.edu/eduperson/)

「eduPerson (200806)」から「OpenLDAP eduPerson (updated to 200806)」を クリ ックしてください。

OpenLDAP 用の eduPerson(200806) を取得します。

/etc/openldap/schema/eduperson-200806.schema という名称にしてください。

② ldap のデフォルト設定

/etc/openldap/slapd.conf を変更します。

(省略) include /etc/openldap/schema/eduperson-200806.schema ←追加 suffix "o=Test Organization, dc=ac, c=JP"  $\leftarrow$  suffix rootdn "cn=olmgr, o=Test Organization, dc=ac, c=JP " ←rootdn rootpw {CRYPT}ijFYNcSNctBYg ←暗号化※したものを記載 ł

```
ここで設定したパスワードは IdP の設定ファイルにも記述します。「3-2-4. 属性のリリ
ース方法」をご確認ください。
```
※暗号化の例 : 「csildap」というパスワードを暗号化する

```
#slappasswd -h {crypt} -s csildap
{CRYPT} i jFYNcSNctBYg ←これを slapd.conf の rootpw に記載
```
openldap を起動します。

service ldap start

#### <span id="page-13-0"></span>3-1-2. ldap のテストデータ作成

以下のサンプルを基に、テスト用データを作成し、ldap へ登録します。 Shibboleth を利用した ID/パスワードでの認証に使用される ID は uid 、パスワード は userPassword になります。

・ test.ldif ファイル作成

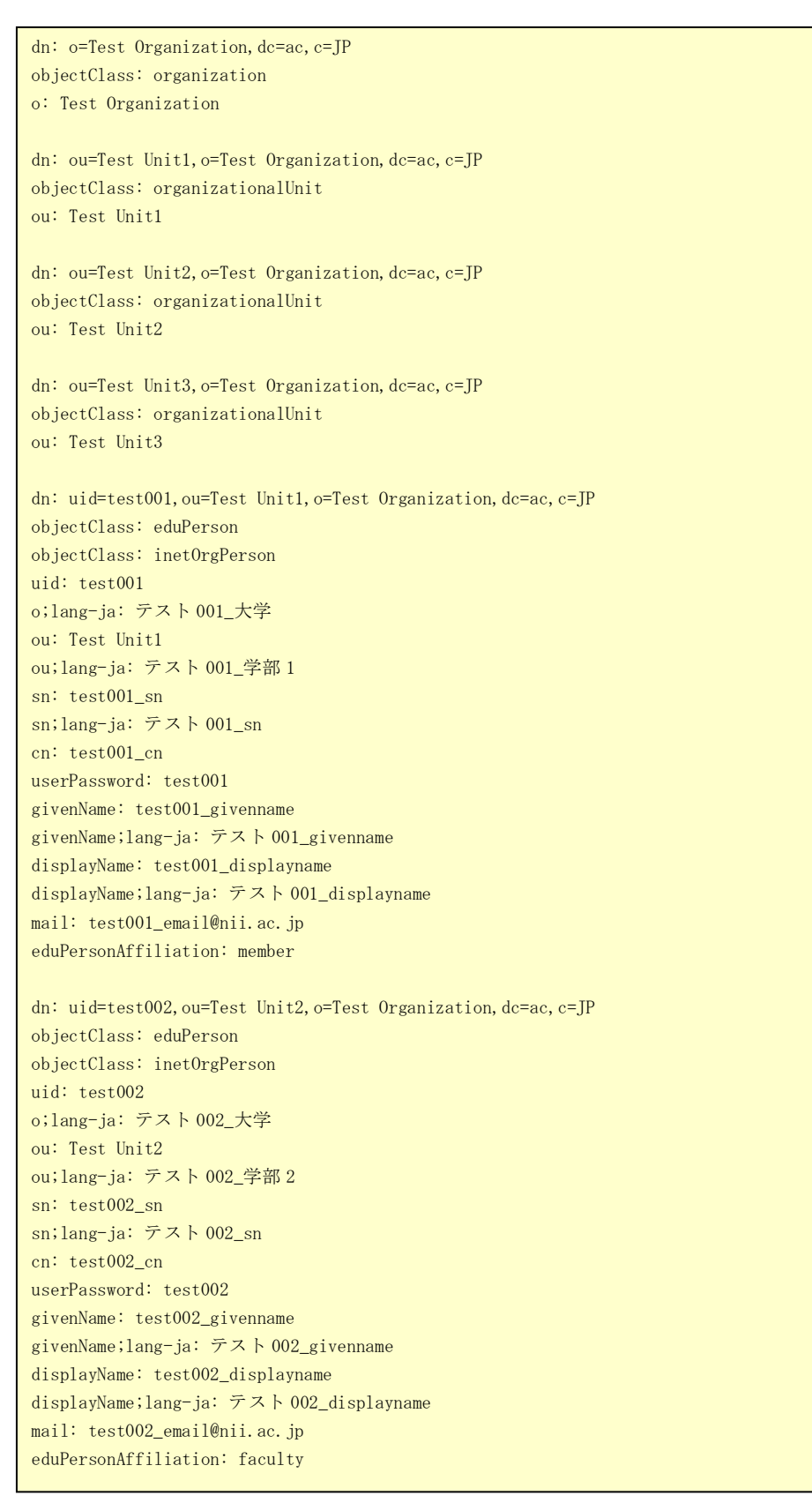

dn: uid=test003, ou=Test Unit3, o=Test Organization, dc=ac, c=JP objectClass: eduPerson objectClass: inetOrgPerson uid: test003 o;lang-ja: テスト 003\_大学 ou: Test Unit3 ou;lang-ja: テスト 003\_学部 3 sn: test003\_sn sn;lang-ja: テスト 003\_sn cn: test003\_cn userPassword: test003 givenName: test003\_givenname givenName;lang-ja: テスト 003\_givenname displayName: test003\_displayname displayName;lang-ja: テスト 003\_displayname mail: test003\_email@nii.ac.jp eduPersonAffiliation: student

・ ldap への登録

#ldapadd -x -h localhost -D "cn=olmgr, o=Test Organization, dc=ac, c=JP" -w csildap -f test. ldif

### <span id="page-14-0"></span>3-1-3. shibboleth の設定

デフォルトでは shibboleth は /opt/shibboleth-idp ディレクトリにインストールさ れます。変更する各設定ファイルは /opt/shibboleth-idp/conf にあります。

・ relying-party.xml ファイルの確認 ホスト名を修正します。(VM イメージ利用の場合) ホスト名が正しいことを確認します。(貴学でインストールする場合)

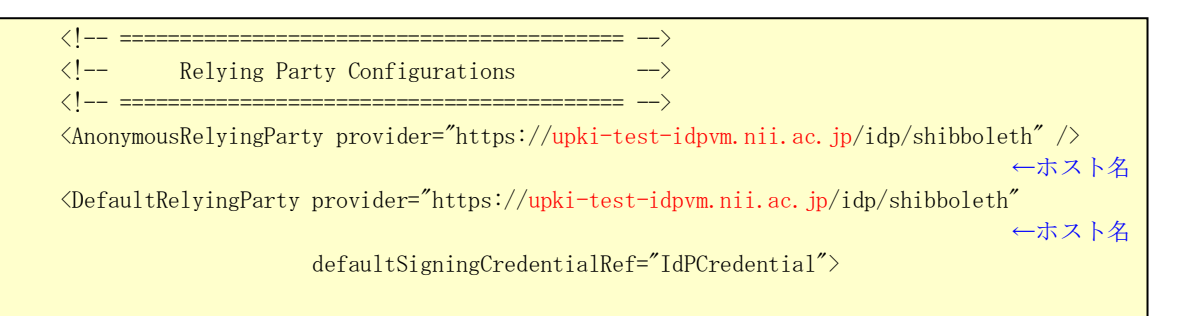

UPKI Federation のメタデータを自動的にダウンロードする設定をします。

・ 運用フェデレーション用メタデータ

http://upki-repo.nii.ac.jp/Metadata/upki-fed-metadata-signed.xml

・ テストフェデレーション用メタデータ

http://upki-repo.nii.ac.jp/Metadata/upki-test-fed-metadata-signed.xml

```
\langle \cdot | -- \rangle ====
\langle!-- Metadata Configuration
<!-- ========================================== -->
\langle!-- MetadataProvider the combining other MetadataProviders -->
<MetadataProvider id="ShibbolethMetadata" xsi:type="ChainingMetadataProvider"
                   xmlns="urn:mace:shibboleth:2.0:metadata">
\langle!-- Load the IdP's own metadata. This is necessary for artifact support. -->
   <MetadataProvider id="IdPMD" xsi:type="ResourceBackedMetadataProvider"
                   xmlns="urn:mace:shibboleth:2.0:metadata" >
     <MetadataResource xsi:type="resource:FilesystemResource"
                   file="/opt/shibboleth-idp/metadata/idp-metadata.xml" />
   </MetadataProvider>
\langle!-- Example metadata provider. -->
  \langle!-- Reads metadata from a URL and store a backup copy on the file system. -->
  \langle! -- Validates the signature of the metadata and filters out all by SP entities in order to save
memory \rightarrow <!-- To use: fill in 'metadataURL' and 'backingFile' properties on MetadataResource element -->
   <!-- --> ←コメントアウトを閉じます
   <MetadataProvider id="URLMD" xsi:type="FileBackedHTTPMetadataProvider"
                   xmlns="urn:mace:shibboleth:2.0:metadata"
         metadataURL="https://upki-repo.nii.ac.jp/Metadata/upki-test-fed-metadata-signed.xml"
                   backingFile="/opt/shibboleth-idp/metadata/upki-metadata-backing.xml">
     <MetadataFilter xsi:type="ChainingFilter" xmlns="urn:mace:shibboleth:2.0:metadata">
     <!-- ←現段階でメタデータが対応していないのでコメントアウトします
     <MetadataFilter xsi:type="RequiredValidUntil" xmlns="urn:mace:shibboleth:2.0:metadata" 
maxValidityInterval="604800" />
\left\langle \begin{array}{cc} - & - \end{array} \right\rangle <MetadataFilter xsi:type="SignatureValidation" xmlns="urn:mace:shibboleth:2.0:metadata"
                                  trustEngineRef="shibboleth.MetadataTrustEngine"
                                  requireSignedMetadata="true" />
       <MetadataFilter xsi:type="EntityRoleWhiteList" xmlns="urn:mace:shibboleth:2.0:metadata">
         <RetainedRole>samlmd:SPSSODescriptor</RetainedRole>
       </MetadataFilter>
     </MetadataFilter>
   </MetadataProvider>
   <!-- --> ←コメントアウト
```
メタデータを検証する設定をします。IdP 申請時に入手した証明書を任意のディレクトリ に置き、そのパスを設定して下さい。

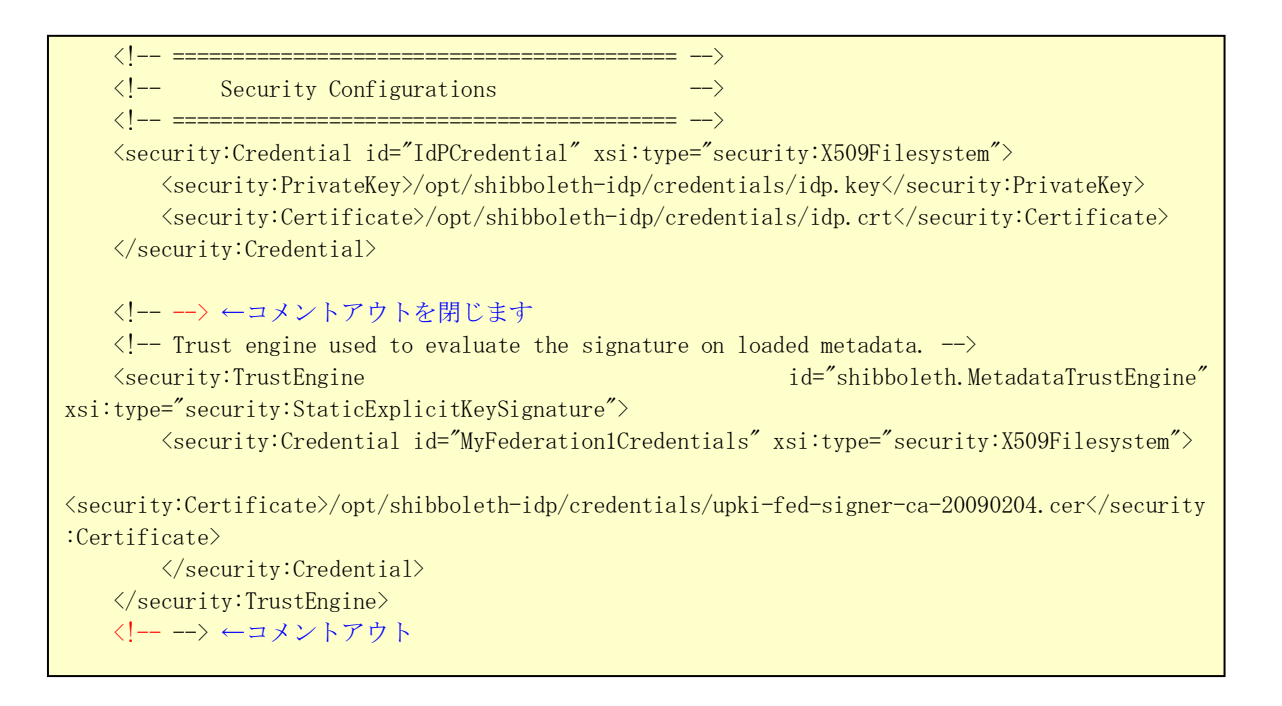

・handler.xml ファイルの変更(貴学で IdP をインストールする場合のみ)

```
LDAP のデータを用いた ID/パスワード認証のために handler.xml ファイルを変更しま
```
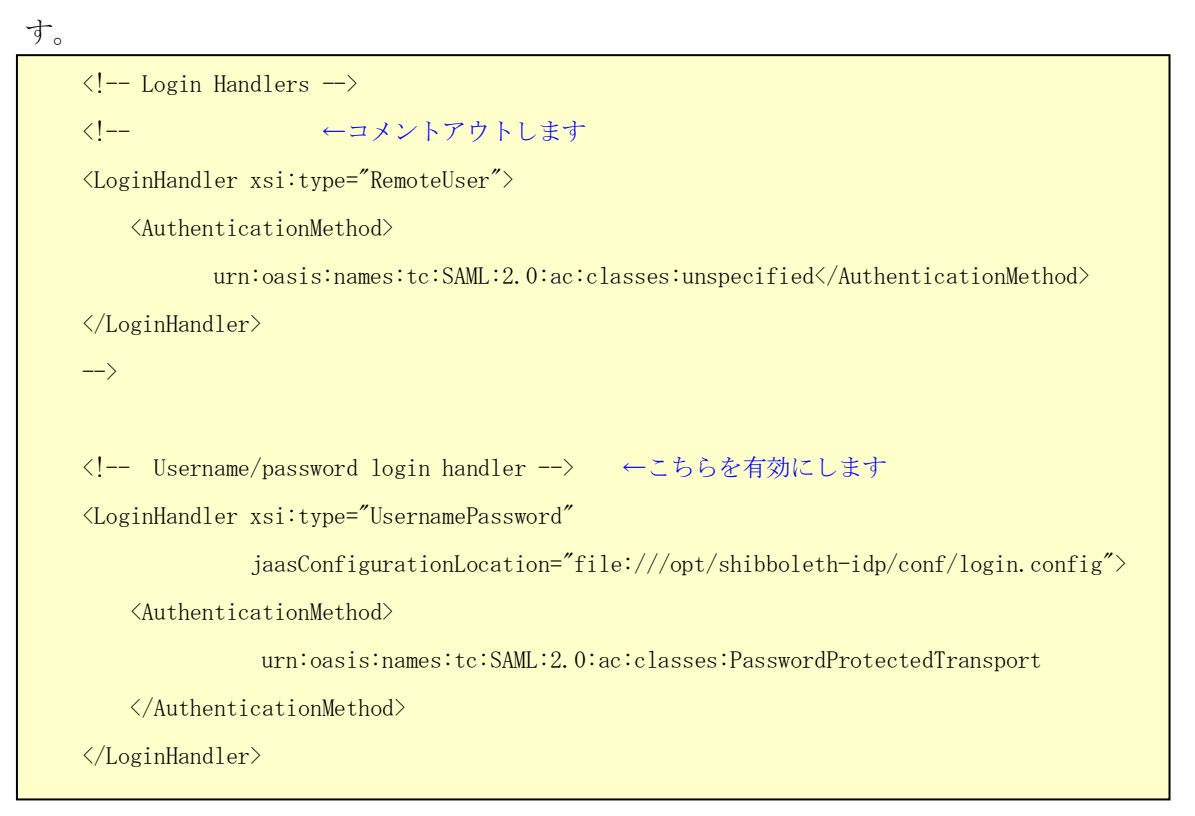

・login.config ファイルの変更(貴学で IdP をインストールする場合のみ) LDAP のデータを用いた ID/パスワード認証のために login.config ファイルを変更し ます。 各設定値は、ldap のデフォルト設定と同じ値とします。

```
 ShibUserPassAuth {
// Example LDAP authentication
// See: https://spaces.internet2.edu/display/SHIB2/IdPAuthUserPass
/* */ ←コメントを閉じて有効にします
   edu.vt.middleware.ldap.jaas.LdapLoginModule required
     host="localhost"
    base="o=Test Organization, dc=ac, c=JP"
     ssl="false"
     userField="uid"
      subtreeSearch="true"
    ; ← 最後の;は必ず記述
/* */ ←コメントを閉じます
```
・attribute-resolver.xml ファイルの変更

テンプレート(attribute-resolver-template2009xxxx.xml)を、学術認証フェデレー ションのリポジトリ(http://upki-repo.nii.ac.jp/Template)からダウンロードしま す。

デフォルトの /opt/shibboleth-idp/conf/attribute-resolver.xml をテンプレート で差し替え、修正して下さい。コメントアウトされている定義を有効にしたり、不足 している定義を追加したりする必要がありますので、次ページ以降を参照して設定し てください。

| <b>Id</b>                  | 設定               |
|----------------------------|------------------|
| mail                       | コメントアウトを外して有効にする |
| sn                         | コメントアウトを外して有効にする |
| $\Omega$                   | コメントアウトを外して有効にする |
| ou                         | コメントアウトを外して有効にする |
|                            | 要素の追加・変更が必要      |
| givenName                  | コメントアウトを外して有効にする |
| displayName                | コメントアウトを外して有効にする |
| eduPersonAffiliation       | コメントアウトを外して有効にする |
| eduPersonPrincipalName     | コメントアウトを外して有効にする |
|                            | 要素の変更が必要         |
| eduPersonEntitlement       | コメントアウトを外して有効にする |
| eduPersonScopedAffiliation | コメントアウトを外して有効にする |
|                            | 要素の追加・変更が必要      |
| eduPersonTargetID          | コメントアウトを外して有効にする |
| jasn                       | コメントアウトを外して有効にする |
| jaGivenName                | コメントアウトを外して有効にする |
| jaDisplayName              | コメントアウトを外して有効にする |
| jao                        | コメントアウトを外して有効にする |
| jaou                       | コメントアウトを外して有効にする |

表 設定が必要な項目リスト

#### ・ email

# ※「email」を検索し、場所を特定してください。 ←コメント終了を追加して、以下の "email" の値を公開します <resolver:AttributeDefinition id="email" xsi:type="Simple" xmlns="urn:mace:shibboleth:2.0:resolver:ad" sourceAttributeID="mail"> <resolver:Dependency ref="myLDAP" />  $\verb|``resolver:AttributeEncoder xsi:type="SAMILString" xmln s="urn:mace:shipboleth:2.0:attribute:encoder"$  name="urn:mace:dir:attribute-def:mail" /> <resolver:AttributeEncoder xsi:type="SAML2String" xmlns="urn:mace:shibboleth:2.0:attribute:encoder" name="urn:oid:0.9.2342.19200300.100.1.3" friendlyName="mail" />  $\langle$ /resolver:AttributeDefinition> <!-- ←コメント開始を追加します

#### ・ surname

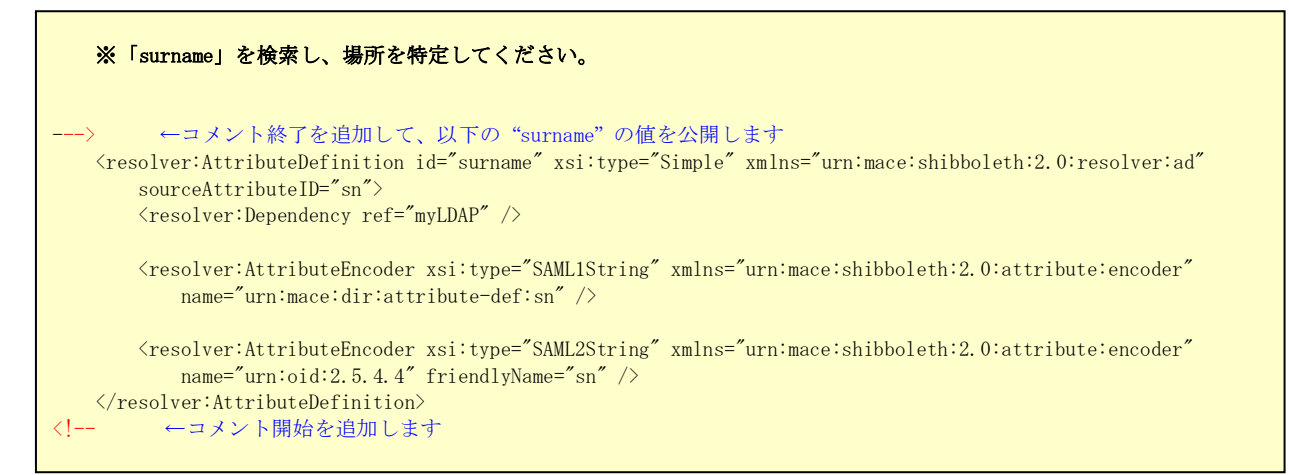

#### ・ organizationName

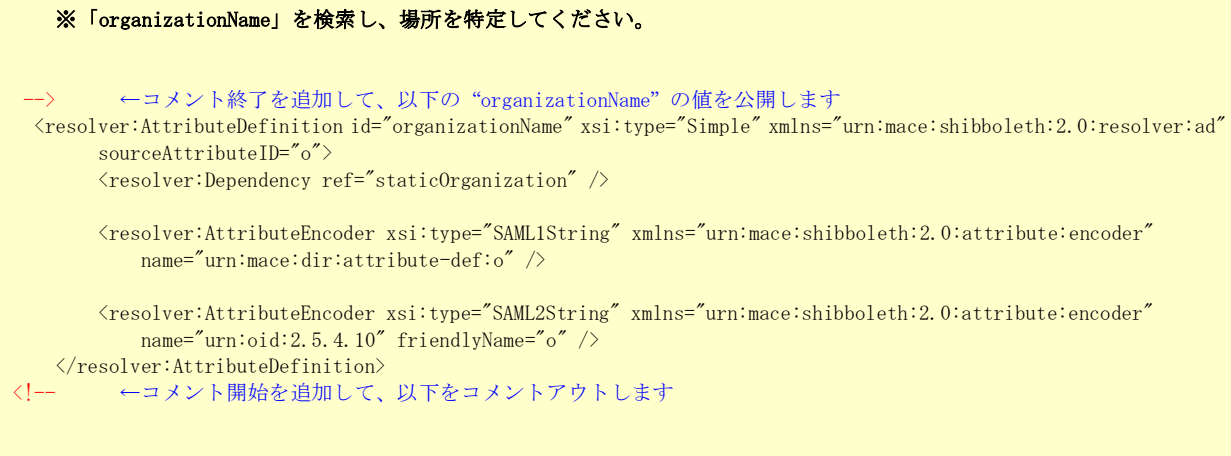

#### ・ organizationUnit

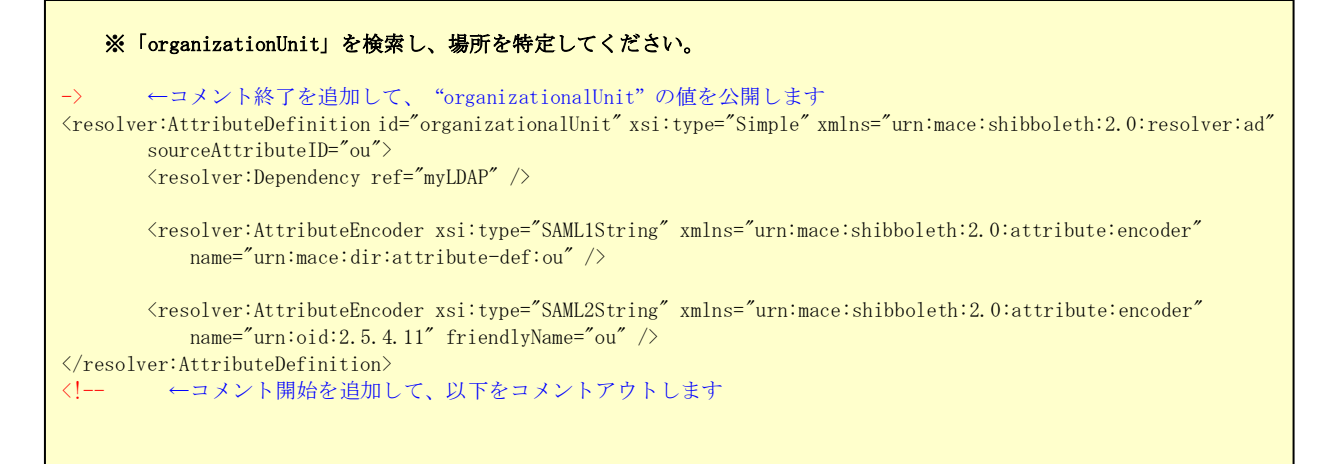

#### ・ givenName

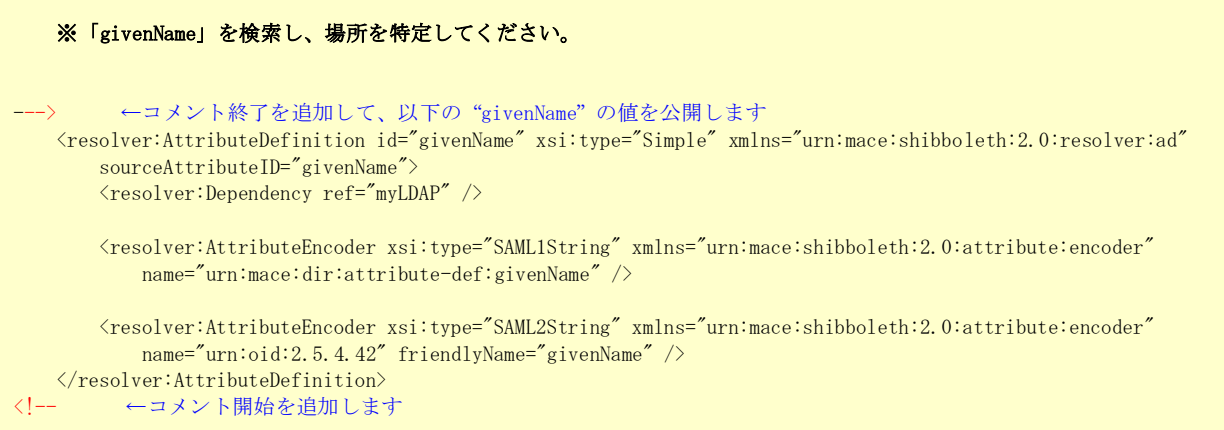

・ eduPersonAffiliation

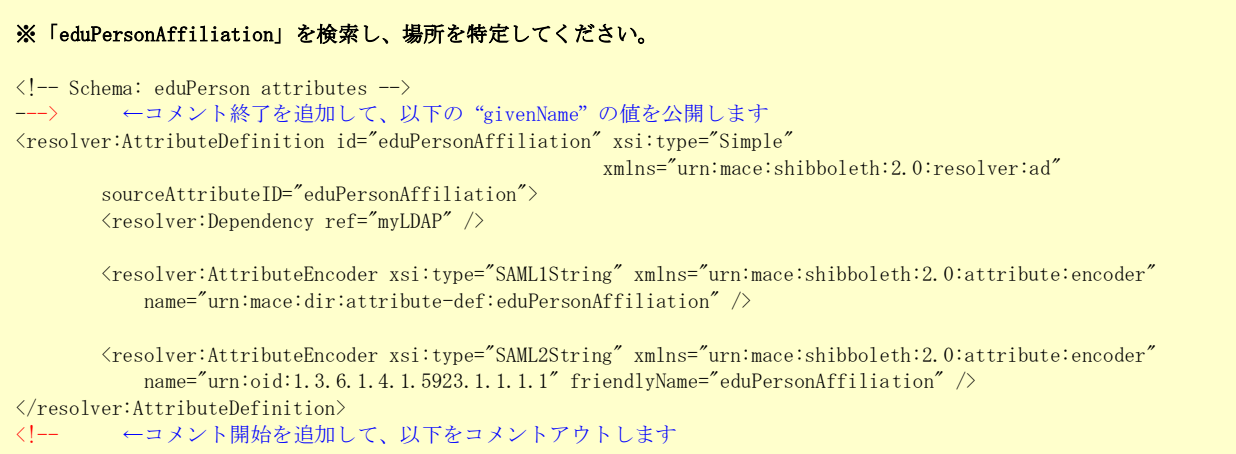

・ eduPersonPrincipalName

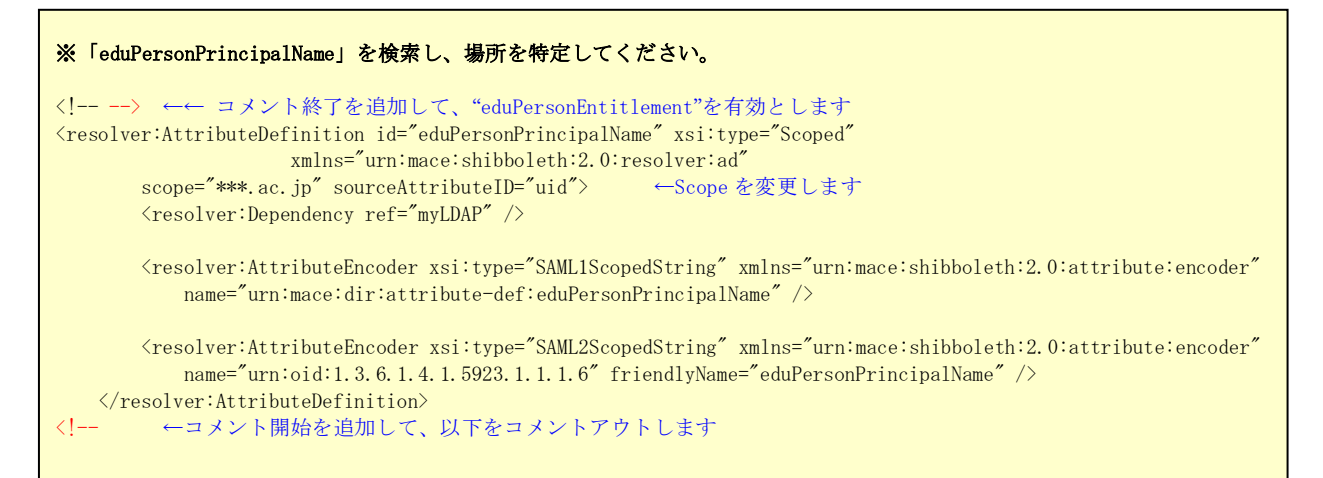

#### eduPersonEntitlement

```
※「eduPersonPrincipalName」を検索し、場所を特定してください。 
---> ←コメント終了を追加して、以下を有効とします
<resolver:AttributeDefinition id="eduPersonEntitlement" xsi:type="Simple"
xmlns="urn:mace:shibboleth:2.0:resolver:ad"
        sourceAttributeID="eduPersonEntitlement">
       \langleresolver:Dependency ref="staticEntitlement" />
        <resolver:AttributeEncoder xsi:type="SAML1String" xmlns="urn:mace:shibboleth:2.0:attribute:encoder"
            name="urn:mace:dir:attribute-def:eduPersonEntitlement" />
        <resolver:AttributeEncoder xsi:type="SAML2String" xmlns="urn:mace:shibboleth:2.0:attribute:encoder"
           name="urn:oid:1.3.6.1.4.1.5923.1.1.1.7" friendlyName="eduPersonEntitlement" \left\langle \right\rangle\langle/resolver:AttributeDefinition>
<!-- ←コメント開始を追加して、以下をコメントアウトします
```
・ eduPersonScopedAffiliation

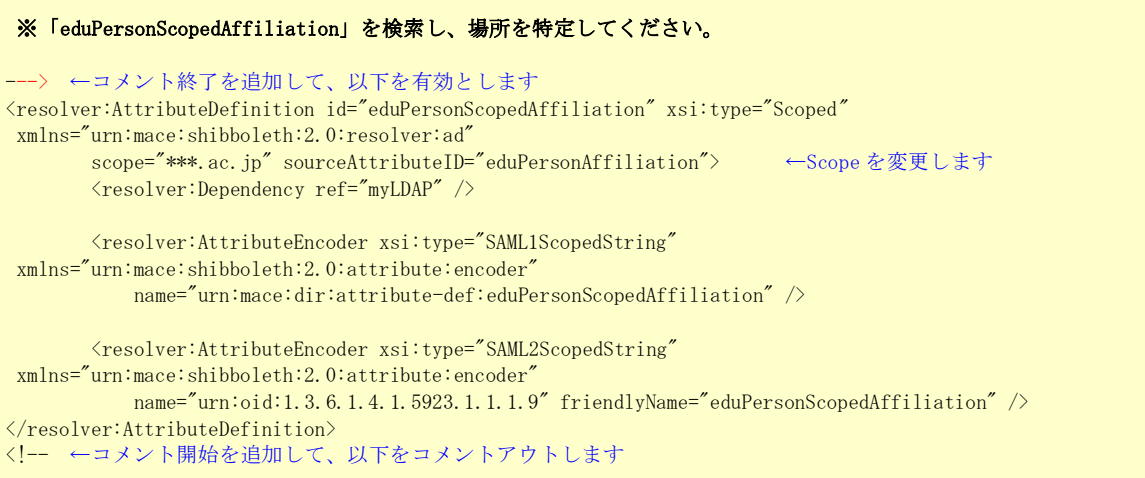

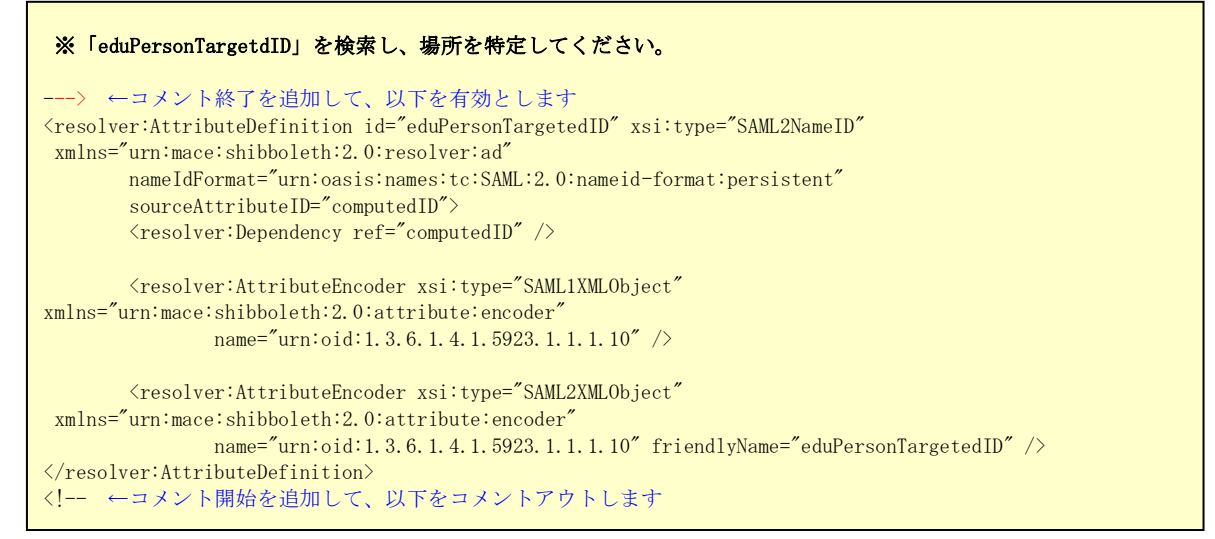

jasurname, jagivenName, jadisplayName, jaorgnizationName,

```
\frac{23}{2} name="urn:oid:1.3.6.1.4.1.32264.1.1.4" friendlyName="jao" />
※下の項目を検索し、コメントアウトを外してください。 
 <!-- ========================================== -->
   \langle!-- ja Definition
    <!-- ========================================== -->
   \langle -- Definition of jaSurName -->
    <resolver:AttributeDefinition id="jasurname" xsi:type="Simple" xmlns="urn:mace:shibboleth:2.0:resolver:ad"
         sourceAttributeID="sn;lang-ja">
         <resolver:Dependency ref="myLDAP" />
         <resolver:AttributeEncoder xsi:type="SAML2String" xmlns="urn:mace:shibboleth:2.0:attribute:encoder"
            name="urn:oid:1.3.6.1.4.1.32264.1.1.1" friendlyName="jasn" />
   \langle/resolver:AttributeDefinition>
   \langle!-- Definition of jaGivenName -->
    <resolver:AttributeDefinition id="jagivenName" xsi:type="Simple" xmlns="urn:mace:shibboleth:2.0:resolver:ad"
         sourceAttributeID="givenName;lang-ja">
         <resolver:Dependency ref="myLDAP" />
        \verb|``resolver:AttributeEncoder xsi:type="SAML2String" xmlnse="urn:mace:shibboleth:2.0:attribute:encoder"name="urn:oid:1.3.6.1.4.1.32264.1.1.2" friendlyName="jaGivenName" />
   \langle/resolver:AttributeDefinition>
   \langle -- Definition of jaDisplayName -->
    <resolver:AttributeDefinition id="jaDisplayName" xsi:type="Simple"
xmlns="urn:mace:shibboleth:2.0:resolver:ad"
         sourceAttributeID="displayName;lang-ja">
         <resolver:Dependency ref="myLDAP" />
         <resolver:AttributeEncoder xsi:type="SAML2String" xmlns="urn:mace:shibboleth:2.0:attribute:encoder"
            name="urn:oid:1.3.6.1.4.1.32264.1.1.3" friendlyName="jaDisplayName" />
   \langle/resolver:AttributeDefinition>
   \langle -- Definition of jaOrganizationName -->
    <resolver:AttributeDefinition id="jaorganizationName" xsi:type="Simple"
xmlns="urn:mace:shibboleth:2.0:resolver:ad"
        sourceAttributeID="jao">
         <resolver:Dependency ref="staticjao" />
         <resolver:AttributeEncoder xsi:type="SAML2String" xmlns="urn:mace:shibboleth:2.0:attribute:encoder"
   \langle/resolver:AttributeDefinition>
```
・attribute-filter.xml ファイルの変更

テンプレート(attribute-filter-template2009xxxx.xml)を、学術認証フェデレーシ ョンのリポジトリ(http://upki-repo.nii.ac.jp/Template)からダウンロードします。 テンプレートは、運用フェデレーション用とテストフェデレーション用の2種類があ りますので、ご注意ください。

<セミナー注: セミナーではテストフェデレーション用を利用下さい。

また、upki-test-sp00 を seminar-sp00 に、upki-test-sp02 を seminar-sp09 にそれぞれ変更します。>

### <span id="page-23-0"></span>3-1-4. サーバ証明書を申請、登録する

- ① サーバ証明書申請 「UPKI オープンドメイン証明書自動発行検証プロジェクト」のサイトをご参照ください。 https://upki-portal.nii.ac.jp/docs/odcert を参考に、サーバ証明書を申請します。 証明書の交付までには数日を要するので、お早めに申請してください。 <セミナー注: セミナーでは上記の代わりにローカル認証局から発行した サーバ証明書を利用します。サーバ証明書は実習時に配布します。>
- ② 入手したサーバ証明書をもとに、以下のファイルに設定してください。
- /etc/httpd/conf.d/ssl.conf

![](_page_23_Picture_159.jpeg)

/opt/shibboleth-idp/credentials/CA ディレクトリが無い場合は作成してください。 このディレクトリには、ファイル名をハッシュ値とした中間 CA 証明書を配置します。 詳しくは「UPKI オープンドメイン証明書自動発行検証プロジェクト - 利用の手引き (https://upki-portal.nii.ac.jp/docs/odcert/howto)を参照してください。

- /opt/shibboleth-idp/conf/relying-party.xml
	- (中略) <security:Credential id="IdPCredential" xsi:type="security:X509Filesystem"> <security:PrivateKey>/etc/pki/tls/private/server.key ←ssl.confと同一のものを </security:PrivateKey> 左記のパスにも格納 <security:Certificate>/etc/pki/tls/certs/server.crt ←ssl.confと同一のものを </security:Certificate> インタントリック インタントランド おおや こうしょう こうしょう た記のパスにも格納 </security:Credential> (中略)
- ③ メタデータテンプレート取得 学術認証フェデレーションのリポジトリ(https://upki-repo.nii.ac.jp/Template) から、IdP 用メタデータテンプレートをダウンロードし、必要な項目を変更します。

![](_page_25_Figure_1.jpeg)

![](_page_26_Figure_0.jpeg)

完成した新しい IdP 用のメタデータを、ヘルプデスク (upki-sso-help@nii.ac.jp) へ送付してください。 ヘルプデスクでは、送付していただいたメタデータをフェデレーション全体のメタデ ータ(upki-fed-metadata-signed.xml、または、upki-test-fed-metadata-signed.xml)

に登録致します。

#### <span id="page-27-0"></span>3-1-5. Back-Channel の設定

Shib1.3 は IdP との通信時に TLS 接続を行うため、Back-Channel が必要です。

- (1) キーストアの設定
- # cd /opt/shibboleth-idp/credentials
- # keytool -importcert –trustcacerts -alias ca –keystore keystore.jks /
- -storetype jks -file CA 証明書.crt -storepass キーストアパスワード
- # keytool -importcert –trustcacerts -alias interca –keystore keystore.jks /
- -storetype jks -file 中間 CA 証明書.crt -storepass キーストアパスワード
- # openssl pkcs12 -export -out pkcs12.p12 -in サーバ証明書.crt -inkey サーバ秘密鍵.key / -name サーバ名
- # keytool -importkeystore -srckeystore pkcs12.p12 -destkeystore keystore.jks / -srcstoretype pkcs12 -deststoretype jks -srcalias サーバ名 -destalias サーバ名 / –storepass キーストアパスワード

(2) SOAP 設定

```
Tomcat インストール先/conf/server.xml ファイルに以下を追加します。
```
![](_page_27_Picture_185.jpeg)

### <span id="page-28-0"></span>3-1-6. 接続テスト

#### ① SP にアクセスする

現段階で用意されている SP は、以下の接続確認サイトがあります。 https://upki-test-sp00.nii.ac.jp https://upki-test-sp01.nii.ac.jp [https://upki-test-sp02.nii.ac.jp](https://upki-test-sp02.nii.ac.jp/) <セミナー注: セミナーでは下記を準備しています。 [https://seminar-sp00.nii.ac.jp](https://seminar-sp00.nii.ac.jp/) (Shib2.x プロトコル) [https://seminar-sp09.nii.ac.jp](https://seminar-sp09.nii.ac.jp/) (Shib1.3 プロトコル)

② ID、パスワードの入力

上記 SP にアクセスすると DS の IdP 選択画面が表示されるので、構築した IdP を選択 します。次に、選択した IdP のログイン画面が表示されるので、以下のアカウントで ログインします。

![](_page_28_Picture_214.jpeg)

③ ログインの確認

ログインに成功すると IdP が送信した属性一覧が表示されます。 また、upki-test-sp00 と upki-test-sp02 では、アクセスしたログを確認することがで きますので、ログインに失敗した場合は、IdP のログと合わせて解析が可能です。

④ SSO の確認

1つ目のテスト SP に接続後、そのブラウザで 2 つ目のテスト SP にアクセスします。 この場合、SSO が動作して、DS や IdP が表示されずに、2 つ目のテスト SP にログイン することを確認して下さい。

# <span id="page-28-1"></span>3-2. 構築後のカスタマイズ

#### <span id="page-28-2"></span>3-2-1. 属性管理(登録、変換、リリース方法)

シボレスには、基本的には多くの属性を LDAP や DB から取得してリリースするための設 定が既に入っており、これらのコメントを削除して有効化するだけで実行することがで きます。

また、属性の変換機能として、" @nii.ac.jp"といったドメインの付与、値の変換、固定 値の割り当てや、スクリプトを利用した変換等が可能です。

さらに、リリース制御では、サイトとしてのポリシー、各個人のポリシーによる制御や、 各 SP に対応したリリース制御等が可能です。

以下では、新たな ID や属性の追加、そのリリースの方法について説明します。

## <span id="page-29-0"></span>3-2-2. LDAP ID の追加方法

以下の利用者を追加する例を示します。

![](_page_29_Picture_146.jpeg)

① ldif ファイル(sample1.ldif)の作成

```
# uid=test004, ou=Test Unit1, o=Test Organization, dc=ac, c=JP
dn: uid=test004, ou=Test Unit1, o=Test Organization, dc=ac, c=JP
objectClass: eduPerson
objectClass: inetOrgPerson
uid: test004
o;lang-ja: テスト 004_大学
ou: Test Unit4
ou;lang-ja: テスト 004_学部 4
sn: test004_sn
sn;lang-ja: テスト 004_sn
cn: test004 cn
userPassword: test004
givenName: test004_givenname
givenName;lang-ja: テスト 004_givenname
displayName: test004_displayname
displayName;lang-ja: テスト 004_displayname
mail: test004 email@nii.ac.jp
eduPersonAffiliation: student
```
② 上記①の ldif ファイルを用いた登録

```
#ldapadd -x -h localhost -D " cn=olmgr, o=Test Organization, dc=ac, c=JP " -w csildap
-f sample1.ldif
```
#### <span id="page-30-0"></span>3-2-3. 属性の追加方法

利用者に「displayName」属性を追加する例を示します。

① ldif ファイル(sample2.ldif)の作成

```
dn: uid=test004, ou=Test Unit1, o=Test Organization, dc=ac, c=JP
changetype: modify
add : displayName
displayName:Test4
```
② 上記①の ldif ファイルを用いた登録

```
# ldapmodify -x -h localhost -D " cn=olmgr, o=Test Organization, dc=ac, c=JP " -w csildap
-f example2.ldif
```
### <span id="page-31-0"></span>3-2-4. 属性のリリース方法

前章で追加した「displayName」属性を SP へリリースする例を示します。

#### ① スキーマの確認

- ・ /etc/openldap/schema 配下にスキーマファイルがあります。
- ・ 「displayName」属性は、/etc/openldap/schema/inetorgperson.schema にて以下のよ うに定義されています。

#### (中略)

```
# displayName
# When displaying an entry, especially within a one-line summary list, it # is useful to be able 
to identify a name to be used. Since other attri- # bute types such as 'cn' are multivalued, 
an additional attribute type is # needed. Display name is defined for this purpose.
attributetype ( 2.16.840.1.113730.3.1.241
         NAME 'displayName'
         DESC 'RFC2798: preferred name to be used when displaying entries'
         EQUALITY caseIgnoreMatch
         SUBSTR caseIgnoreSubstringsMatch
         SYNTAX 1.3.6.1.4.1.1466.115.121.1.15
         SINGLE-VALUE )
(中略)
```
#### ② /opt/shibboleth-idp/conf/attribute-resolver.xml への登録

```
<AttributeResolver xmlns="urn:mace:shibboleth:2.0:resolver" xmlns:resolver="urn:mace:shibboleth:2.0:resolver"
    xmlns:xsi="http://www.w3.org/2001/XMLSchema-instance" xmlns:pc="urn:mace:shibboleth:2.0:resolver:pc"
    xmlns:ad="urn:mace:shibboleth:2.0:resolver:ad" xmlns:dc="urn:mace:shibboleth:2.0:resolver:dc"
     xmlns:enc="urn:mace:shibboleth:2.0:attribute:encoder" xmlns:sec="urn:mace:shibboleth:2.0:security"
     xsi:schemaLocation="urn:mace:shibboleth:2.0:resolver classpath:/schema/shibboleth-2.0-attribute-resolver.xsd
                        urn:mace:shibboleth:2.0:resolver:pc classpath:/schema/shibboleth-2.0-attribute-resolver-pc.xsd
                        urn:mace:shibboleth:2.0:resolver:ad classpath:/schema/shibboleth-2.0-attribute-resolver-ad.xsd
                        urn:mace:shibboleth:2.0:resolver:dc classpath:/schema/shibboleth-2.0-attribute-resolver-dc.xsd
                        urn:mace:shibboleth:2.0:attribute:encoder 
classpath:/schema/shibboleth-2.0-attribute-encoder.xsd
                       urn:mace:shibboleth:2.0:security classpath:/schema/shibboleth-2.0-security.xsd">
(中略)
     <resolver:AttributeDefinition id="displayName" xsi:type="Simple" xmlns="urn:mace:shibboleth:2.0:resolver:ad"
         sourceAttributeID="displayName">
         <resolver:Dependency ref="myLDAP" />
         <resolver:AttributeEncoder xsi:type="SAML1String" xmlns="urn:mace:shibboleth:2.0:attribute:encoder"
            name="urn:mace:dir:attribute-def:displayName" />
         <resolver:AttributeEncoder xsi:type="SAML2String" 
xmlns="urn:mace:shibboleth:2.0:attribute:encoder"
              name="urn:oid:2.16.840.1.113730.3.1.241" ←①のoid
             friendlyName="displayName" />
    \langle/resolver:AttributeDefinition>
(中略)
</AttributeResolver>
```
③ /opt/shibboleth-idp/conf/attribute-filter.xml への登録

![](_page_32_Figure_1.jpeg)

#### <span id="page-33-0"></span>3-2-5. 認証方法の変更、設定(証明書による認証)

LDAP を利用した ID/パスワード認証の他に、様々な認証方法を利用することが可能です。 以下では、クライアント証明書を利用した認証の設定方法を示します。 この例では、

- ・ クライアント証明書を発行するキャンパス認証局の CA 証明書=Camp-CA.crt
- ・ クライアント証明書のサブジェクト"o"の値="Test\_University\_A"

として設定を行い、クライアント証明書が有効な証明書であり、かつ、上記の条件を満 たす場合に認証を行う設定としています。

また、eduPersonPrincipalName をキーとして、クライアント証明書のサブジェクト"CN" の値により LDAP から各属性を取得しています。そのため、クライアント証明書のサブジ ェクト"CN"の値を、LDAP の eduPersonPrincipalName に格納しておくことが必要です。

・ /opt/shibboleth-idp/conf/handler.xml の変更(オリジナルに戻す)

```
クライアント証明書を用いた認証のために handler.xml ファイルを変更します。
```

```
\langle!-- Login Handlers -->
<!-- --> ←コメントアウトを閉じて、こちらを有効にします
 <LoginHandler xsi:type="RemoteUser">
     <AuthenticationMethod>
       urn:oasis:names:tc:SAML:2.0:ac:classes:unspecified</AuthenticationMethod>
 </LoginHandler>
 <!-- --> ←コメントアウト
\langle!-- Username/password login handler -->
<!-- ← コメントアウトします
 <LoginHandler xsi:type="UsernamePassword"
       jaasConfigurationLocation="file:///opt/shibboleth-idp/conf/login.config">
     <AuthenticationMethod>
      urn:oasis:names:tc:SAML:2.0:ac:classes:PasswordProtectedTransport
    </AuthenticationMethod>
  </LoginHandler>
  --> ← コメントアウトします
```
・ /etc/httpd/conf.d/ssl.conf への追加

![](_page_34_Picture_149.jpeg)

・ /opt/shibboleth-idp/conf/attribute-resolver.xml の修正 1

また、クライアント証明書のサブジェクト"CN"の値を edupersonPrincipalName に設定して、これをキーとして LDAP から属性を取得するため、下記の設定を行い ます。

![](_page_34_Picture_150.jpeg)

٦

/opt/shibboleth-idp/conf/attribute-resolver.xml の修正 2

![](_page_35_Picture_142.jpeg)

# <span id="page-35-0"></span>3-2-6. LDAP の新規作成方法

① 既存 LDAP の削除

#ldapdelete -x -h localhost -D "cn=olmgr, o=Test Organization, dc=ac, c=JP" -w csildap

② 新しい LDAP のツリー構造の設計 以下の組織構造を新規作成する例を示します。

![](_page_35_Figure_6.jpeg)

③ ldif ファイル(sample3.ldif)の作成

```
#TOP ツリー用
dn: o= Test_University, c=JP
objectClass: organization
o: Test_University
#部署ツリー用
dn: ou= science, o= Test_University, c=JP
objectClass: organizationalUnit
ou: science
dn: ou= engineering, o= Test_University, c=JP
objectClass: organizationalUnit
ou: engineering
#利用者ツリー用
dn: uid=t001, ou= science, o= Test_University, c=JP
objectClass:inetOrgPerson
cn: takesi
sn: yamada
uid: t001
userPassword: p-yamada
dn: uid=s002, ou= engineering, o= Test_University, c=JP
objectClass:inetOrgPerson
cn: taro
sn: maeda
uid: s002
userPassword: p-maeda
```
④ /etc/openldap/slapd.conf の編集

```
(中略)
suffix \text{``o= Test\_University, c=JP''} \leftarrow \text{suffix}rootdn "cn=Manager,o= Test_University,c=JP" ←rootdn 
rootpw {SSHA}2ZbK+0IyV92py+vi67X80RNAKg066GXS ←暗号化※したものを記載
(中略)
```
※暗号化の例 : 「csildap2」というパスワードを暗号化する

```
#slappasswd -h {SSHA} -s csildap2
80U6H/KA4fVlvC+6DzN73DTP/dEAg176 ←これを slapd.conf の rootpw に記載
```
⑤ LDAP サービスの再起動

#service ldap restart

⑥ 上記③の ldif ファイルを用いた登録

#1dapadd -x -h localhost -D" cn=Manager, o= Test\_University, c=JP" -w csildap2 -f example3.ldif

⑦ /opt/shibboleth-idp/conf/attribute-resolver.xml の編集

```
 <resolver:DataConnector id="myLDAP" xsi:type="LDAPDirectory" xmlns="urn:mace:shibboleth:2.0:resolver:dc"
    ldapURL="ldap://localhost" baseDN=" o= Test_University, c=JP "
    principal=" cn=Manager,o= Test_University,c=JP "
     principalCredential="csildap2"> ←LDAP のパスワードを設定
    \langleFilterTemplate\rangle\langle! [CDATA [
             (uid=$requestContext.principalName)
        ]]>
    \langleFilterTemplate>
```
⑧ tomcat サービスの再起動

#service tomcat stop #service tomcat start

#### <span id="page-38-0"></span>3-2-7. メタデータの自動更新設定方法

Shibboleth IdP 2.1 では、デフォルトでメタデータ を自動取得するための設定が記述 されています。

relying-party.xml の Metadata Configuration に関する設定項目をご確認ください。

#### <span id="page-38-1"></span>3-2-8. メタデータ署名の検証設定方法

① 設定方法

Shibboleth 2.1 では、デフォルトで署名付きメタデータを利用する設定が記述されて います。

relying-party.xml の Metadata Configuration と Security Configurations の設定を 参考にしてください。

# <span id="page-38-2"></span>3-3. 運用方法

#### <span id="page-38-3"></span>3-3-1. metadata の管理方法

メタデータは新規 IdP、新規 SP の追加や、既存 IdP、既存 SP の証明書の更新等により、 常に更新されます。そのため、定期的にリポジトリから最新の共通メタデータをダウン ロードして IdP のメタデータを更新してください。

また、証明書の更新等、IdP のメタデータに更新があった場合は、すみやかにヘルプデス クに送付してください。

# <span id="page-39-0"></span>4. 関連 URL

- UPKI プロジェクト (UPKI イニシアティブ) <https://upki-portal.nii.ac.jp/>
- UPKI認証連携基盤によるシングルサインオン実証実験 [https://upki-portal.nii.ac.jp/docs/fed/](https://upki-portal.nii.ac.jp/SSO)
- UPKI認証連携基盤リポジトリ [https://upki-portal.nii.ac.jp/docs/fed/technical](https://upki-portal.nii.ac.jp/SSO/Repository)
- Shibbolethプロジェクト <http://shibboleth.internet2.edu/>
- Shibboleth2.0 Wiki (Shibboleth2.0の構築、設定に関する公式サイト) <https://spaces.internet2.edu/display/SHIB2/Home>
- Switch.aai (スイスのフェデレーション) <http://www.switch.ch/aai/>
- InCommon (米国のフェデレーション) <http://www.incommonfederation.org/>